# **Citing Sources in Reunion**

- A **citation** is a reference to a source, a *statement* in which you identify the source(s) of information, such as events, places, dates, etc.
- A **source** is the actual artifact, book, document, website, etc., from which you got the information.

In Reunion a **citation** (number) points to a source record. The **source record template** contains all the information about the source.

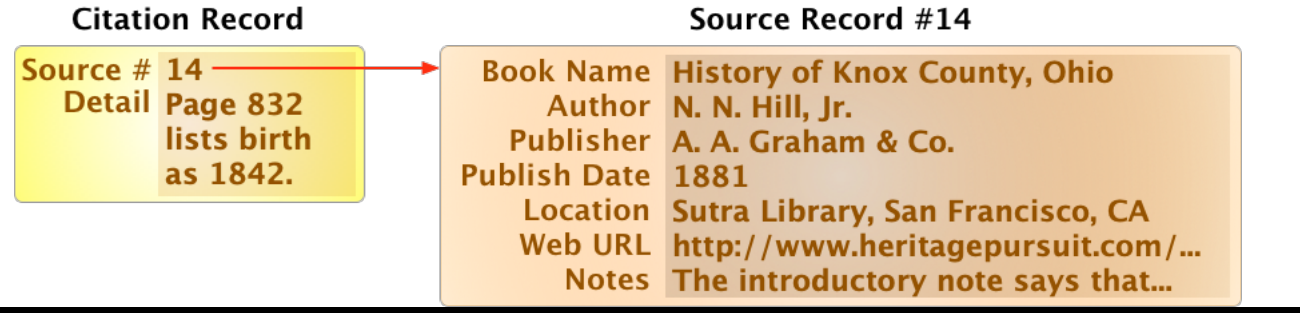

- 1. **Why** we need source citations.
	- a. So you can find your proof again.
	- b. So others can find your proof.
	- c. To give your research reliability and credibility.
	- d. To help you figure out how to resolve conflicting information.
- 2. **Form v Content** your choice
	- a. Consider what is important to you the content of the source record or the format or both?
	- b. If you are writing for publication in a journal or other article, the editor may ask for a particular style of citation, such as MLA (Modern Language Association), Chicago Manual of Style, Evidence Explained.
	- c. Create your own or use a template provided by the software program (Reunion); this can include all of the information you would need to re-arrange for one of the above styles.

#### 3. **Adding a Sourc**e in Reunion

- a. You can add sources to a Name, Event, Fact, Note.
- b. Use the add Source button and choose:
	- i. New Source
	- ii. Drag Source from Sidebar
	- iii. Enter Source Number
	- iv. 20 Recent Sources
- c. Add detail (optional) something very specific (page number, plot number, your note), shows in endnotes.
- d. Parts of the **Source Citations**:

#### Bottom of the Edit Person > Events panel.

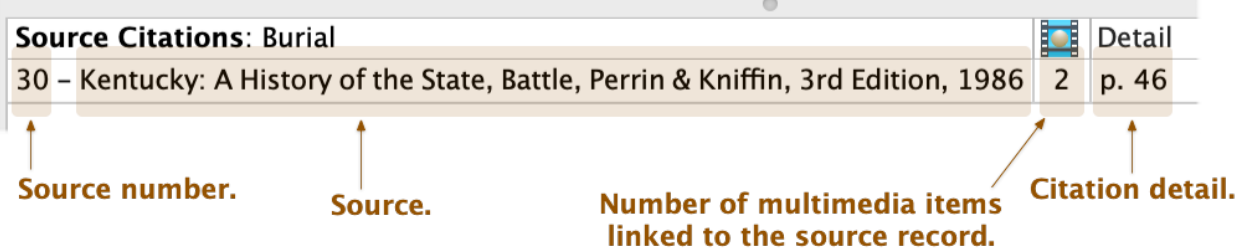

e. Hovering over will show the quick view button.  $\odot$  Click to see a preview of the citation.

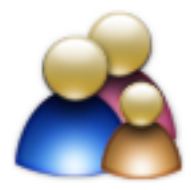

## 4. **Creating/Revising** Source/Citation Format in Reunion – formatting **Types** and **Fields**

- a. Unlimited, can add, delete, edit, and/or include in reports.
- b. Types the collection and order of fields that comprise the source. These are the general categories of sources – use Reunion's templates, build your own, or model on other citation styles.
	- i. Go to **Preferences**, choose the spade first item on bottom row.
	- ii. There are different types of templates with different fields in each.
	- iii. You can create a new template and add the fields that you determine, such as title, date, interviewer, locality, Library/Archive, and more.
	- iv. You can delete a type, or add or duplicate a type and then determine the fields.
	- v. Labels in end notes do you want the information to show on its own or to have the type as a label to indicate the nature of the information?
	- vi. Reordering fields order in fields determines appearance in endnotes. Drag to change.
	- vii. Use comma or semicolon between fields.
	- viii. Delete check usage first. Don't delete when it is being used for many items.
	- ix. Change source type use Template drop down in bottom center of any open source record.
- c. Fields elements of a source record (field types such as *Locality* geographical location of the sourced event; *Location* of source; *Repository* – where the original is kept, *Quality of Data* – these are the ones that confuse me; you determine what you want them to mean).
	- i. You can add and remove fields.
	- ii. To reorder fields, drag and drop order in fields determines appearance in endnotes
	- iii. Choose quotes around contents, font style (bold, italic) as needed.
	- iv. Delete Reunion will scan first to see if the field is used must do this from Preferences.

#### 5. **The Source Windo**w – Four sections

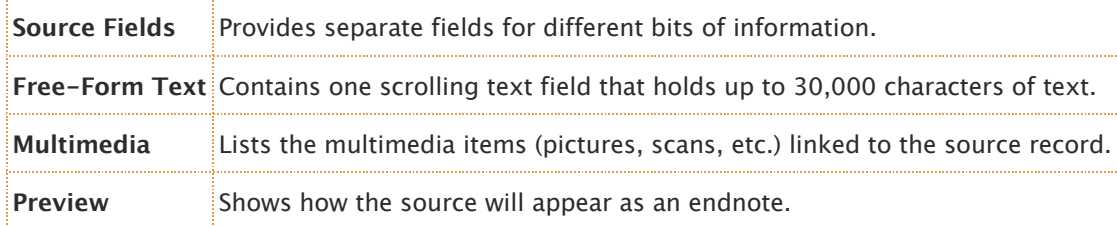

#### a. Source Fields – provides for different bits of information

- i. Add, delete, reorder
	- 1. Add a field that you determine.
	- 2. Delete unused fields.
	- 3. Change Media Type (use minus in upper right and copy to new field)
- b. Free-Form Text All info compiled into one (perhaps a citation copied from FamilySearch or Ancestry).
	- i. Contains one scrolling text field that holds 30,000 characters; can specify font and color, searchable.
	- ii. Decide if you want to use the free form: to sort out the different bits into correct fields or put it in as a whole – it will still include the information.
	- iii. The shortcoming is that it doesn't transfer well into GEDCOMs for sharing with others using different software. Doesn't work with gedcom; has a *NO* tag.
	- iv. Can exclude from end notes check box top left.
- c. Multimedia lists the multimedia items linked to source record. Icon is in color when present.
	- i. Drag and drop them into the *Multimedia* section of the Source window (can also drag and drop multimedia items onto a source record in the Sources sidebar).
	- ii. Or click the *Add* button (the plus sign) in the *Multimedia* section of the Source window.
	- iii. Choose *Add Items* from the *Tools* button (hammer).
- iv. To view multimedia items from this section of the Source window double click an item: images will appear in Preview; movies & sounds in QuickTime, documents in the program you have specified (Pages, Word, etc.).
- v. To reveal in finder click the path at bottom of multimedia section in the Source window OR select the item, click tools, choose *Reveal in finder*.
- vi. Sensitive click box below *no* sign.
- d. Preview shows how the source will appear as an endnote.

### **6. Using sources**

- a. Citations link between the information you have and the source of the information.
	- i. Sources Sidebar
		- 1. Can click any item to open the source record.
		- 2. Visual clue the column for multimedia shows how many multimedia items are linked to each source record.
		- 3. Use tool at bottom to show citations to a highlighted citation. Can also access this from left navbar in the middle>list>citations.
	- ii. Multi-menu button at top of Notes field shows a list of all citations in the Notes.
- b. Using sources
	- i. For a list of recent sources use Find feature>Attributes>Changed date.
	- ii. To repeat the last used source command R.
	- *iii.* To find a source by snippet enter snippet in search bar of Sources Sidebar (also more specific in Source List window)
- c. General source*s – apply to cards already entered*.
	- i. **Change** (in top left sidebar) **>** set general sources
	- ii. Apply to all people, all marked people, or all unmarked people
	- iii. Only apply to people, not events, etc.
- d. Automatic Sources *apply to new cards you are going to enter*, like a GEDCOM.
	- i. On **Name** card, bottom right.
	- ii. Only apply to people, not events, etc.
	- iii. Use as a default when entering lots of info from the same source.
- e. Copying a Source (to Mac Clipboard) two ways for use in other documents.
	- i. Select in sidebar, choose copy text of source from tools button at the bottom.
	- ii. Double click, click Preview section of window, click copy source icon, paste it into another document (Word, Pages, etc).
- f. Duplicating a source use *Source Tools* button.
- g. Unused Sources in Sidebar, at top choose *Unused*.
- h. Source numbering Reunion does not renumber; it fills in empty sources.
- i. Finding a detail in a citation Click source tools either in all sources, or in highlighted source.
- j. Usage report for all sources: Use *Source Tools* on *Source List*.
	- a list of sources used in your family file
	- a comma delimited list of person and family records that cite the source records
	- contents of each citation detail field
	- citation detail summary showing all the unique citation details for each source.

#### **7. Other Features**

- a. Can show or hide on the family card (Preferences>Family View>Miscellaneous, check Citations)
- b. Choose the color (Preferences > Family View>Miscellaneous)

#### **8. Happy Hunting**